## HVORDAN VELGE OG BENYTTE TV2 PLAY GJENNOM TELIAS VALGMENY

1. Registrering og bruk – Før bruk må TV2 Play aktiveres i valgmenyen på Min Side på Telia.no

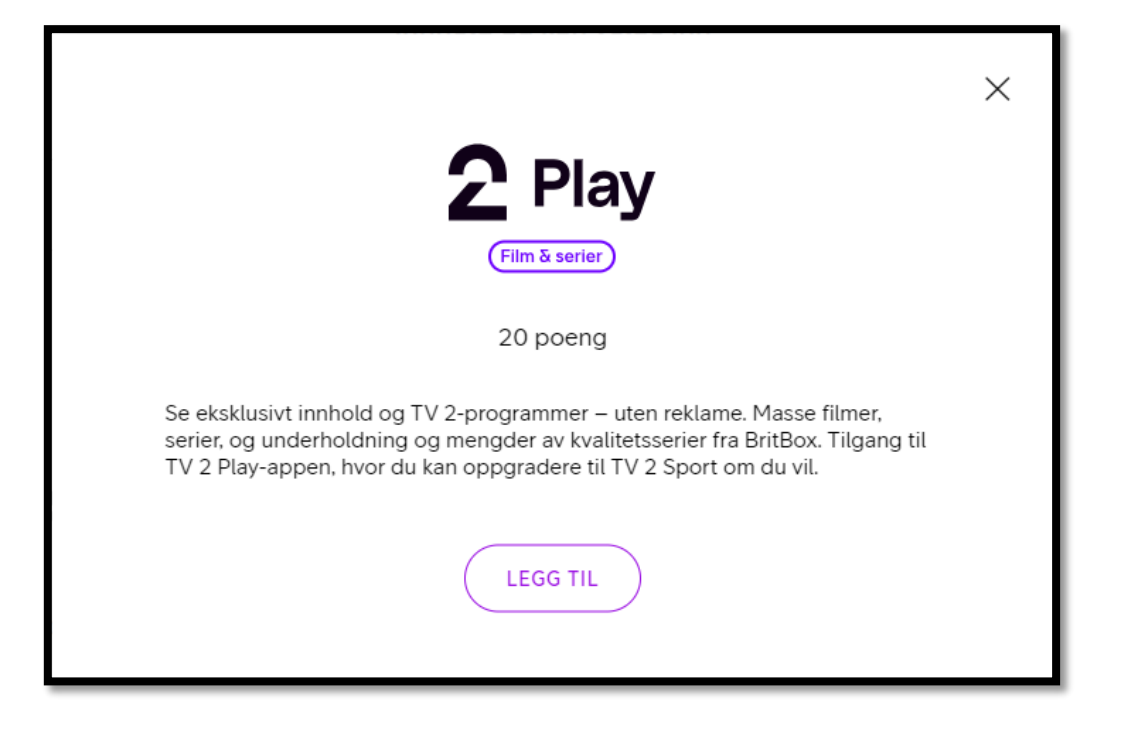

2. Når du har valgt TV 2 Play vil en knapp dukke opp øverst i valgmenyen; «Aktiver TV2 Play». Trykk på denne. Skriv så inn epost-adressen du ønsker å bruke.

NB! Etter at du har trykket ja/videre, utføres en sjekk om det alt finnes en TV2 Play konto med samme e-postadresse. Hvis ikke, blir en opprettet. Hvis ja, vil kunden få spørsmål om å slå kontoene sammen.

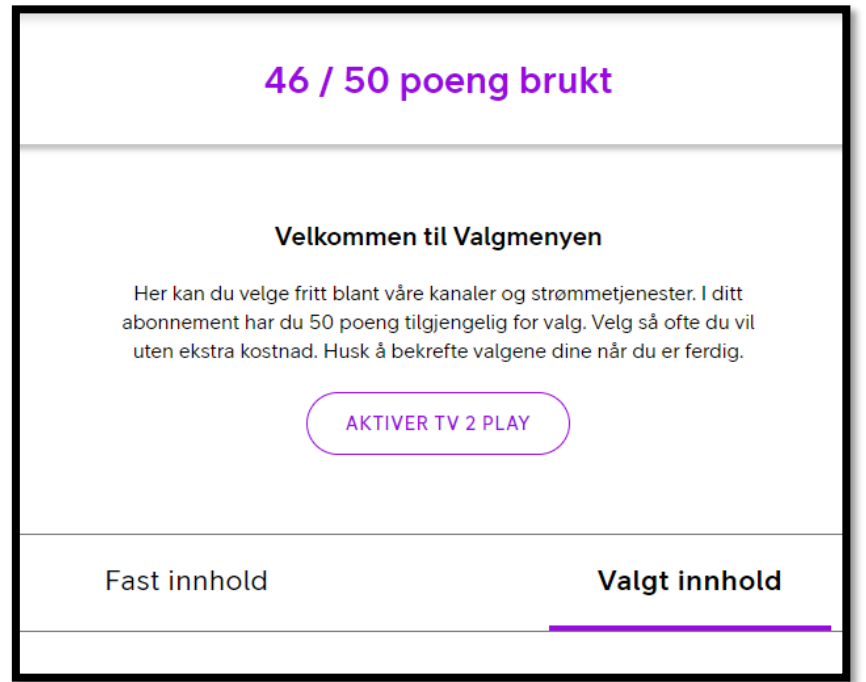

3. Konto er nå opprettet. Gå til TV 2 Play for nå å fullføre registreringen, trykk på lenke «Fullfør registrereringen hos TV2 Play».

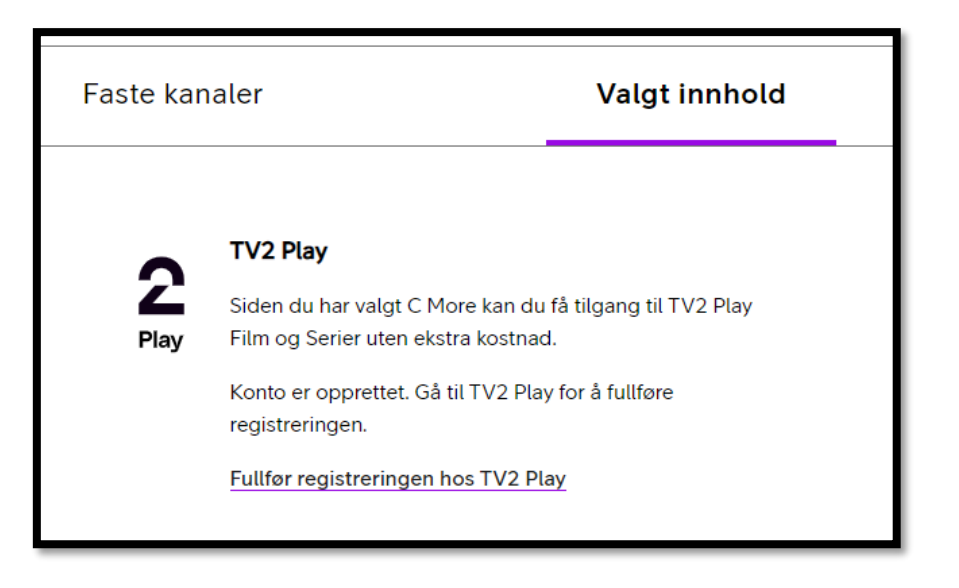

4. Du må nå bekrefte epostadresse på TV2 Play, er det ingen TV2-konto med samme epostadresse fra før, vil du bli bedt om å lage passord. **Lukk deretter dette vinduet.**

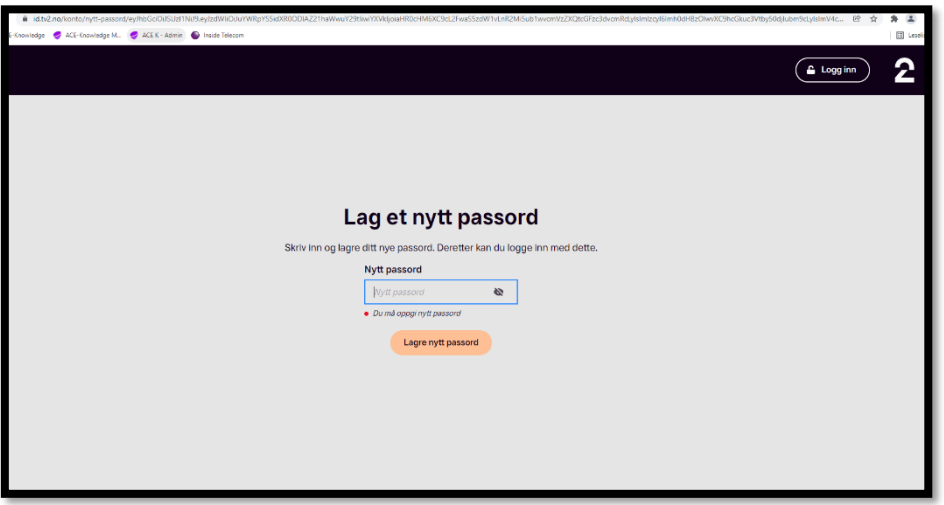

5. **NETTLESER:** [Logg så inn via denne lenken \(TV2+Telia Login\).](https://id.tv2.no/login?state=hKFo2SBuV2FJWDhBOHo5OWNuVUpKeVIzbnlpWFFLWXNBZVk1eqFupWxvZ2luo3RpZNkgNGx1OURIajJXdEh0Yl8ySW1ic3lOakk2VTkxZU1mUEKjY2lk2SBPVjJZSTF6NkhqVE9Ya1ZyNVZPa3JVQm5uaFV1WHVkTA&client=OV2YI1z6HjTOXkVr5VOkrUBnnhUuXudL&protocol=oauth2&audience=https%3A%2F%2Fid.tv2.no&redirect_uri=https%3A%2F%2Fplay.tv2.no%2Fautentisering&tv2ClientInfo=eyJvc05hbWUiOiJDaHJvbWUiLCJvc1ZlcnNpb24iOiIxMTYuMC4wLjAiLCJuYW1lIjoiVFYgMiBTdW1vIFdlYiIsInZlcnNpb24iOiIyMDIzLjkuMjktYmEyYjQ1ZTMifQ%3D%3D&connection=tv2-identity&theme=tv2play&scope=openid+profile+email+offline_access&response_type=code&response_mode=query&nonce=SFd1Z2JCVU8waHAtbmQ2bXhpTVg5Z0pRYVh4cVVKdnFma3NEV25QYjFVfg%3D%3D&code_challenge=mKdZp7HulM80HmEFBiFr9OaGumsEPZJE1pD62Qw6lJI&code_challenge_method=S256&auth0Client=eyJuYW1lIjoiYXV0aDAtcmVhY3QiLCJ2ZXJzaW9uIjoiMS4xMC4xIn0%3D&steg=fakePartnerLogin&visning=telia) Benytt passord du nettopp lagde og eposten som du oppga.

**TELIA BOX:** Gå til Apper via menyen på høyre side, velg TV2 Play-app. Logg så inn via innlogging oppe til høyre i app, eller velg et program (tar deg også til innlogging).